Microsoft Teams начало работы

- 1. Установить приложение Microsoft Teams на компьютер или смартфон или открыть интернет-страницу в WEB-браузере:
	- a. Для компьютеров с операционной системой Windows или Mac OS перейти по ссылке <https://products.office.com/ru-ru/microsoft-teams/download-app> , установить и запустить приложение.
	- b. Для пользователей смартфонов скачать и установить приложение из магазина для Android из GooglePlay, для IOS из AppStore.
	- c. Для работы через WEB-браузер перейдите по ссылке <https://teams.microsoft.com/>
- 2. После запуска приложения или открытия страницы откроется окно ввода логина:

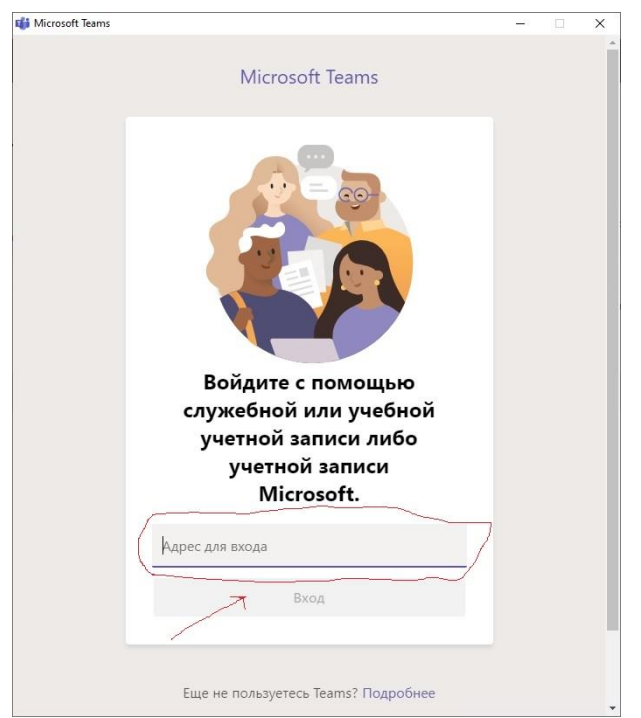

Введите полученный логин в поле "Адрес для входа" и нажмите кнопку "Ввод".

3. Откроется окно ввода пароля:

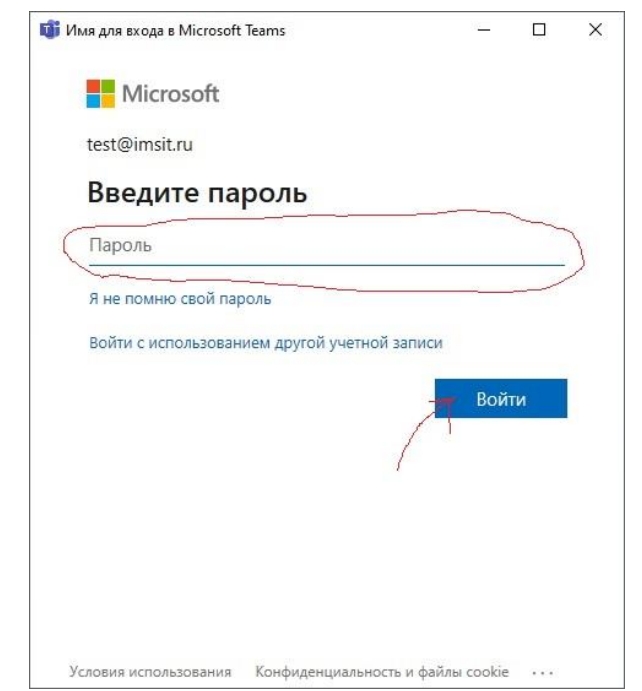

Введите полученный пароль в поле "Пароль" и нажмите кнопку "Войти".

4. Откроется окно с требованием дополнительных сведений:

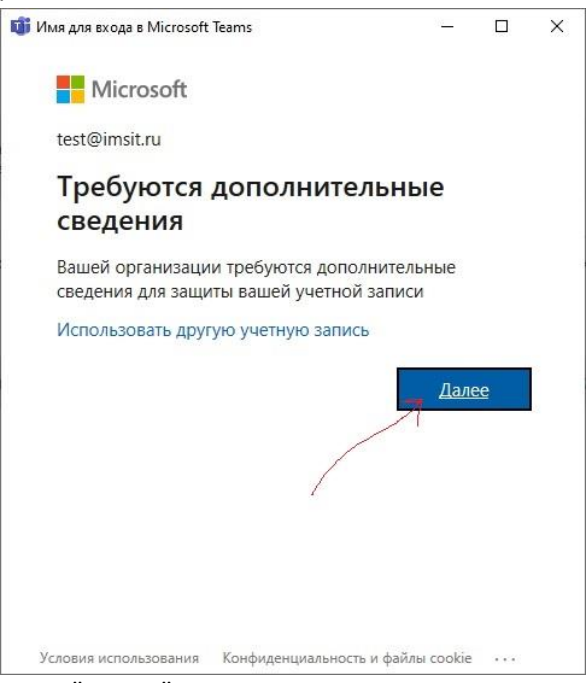

Просто нажмите кнопку "Далее".

5. Откроется окно регистрации мобильного телефона (будет используется для восстановления доступа):

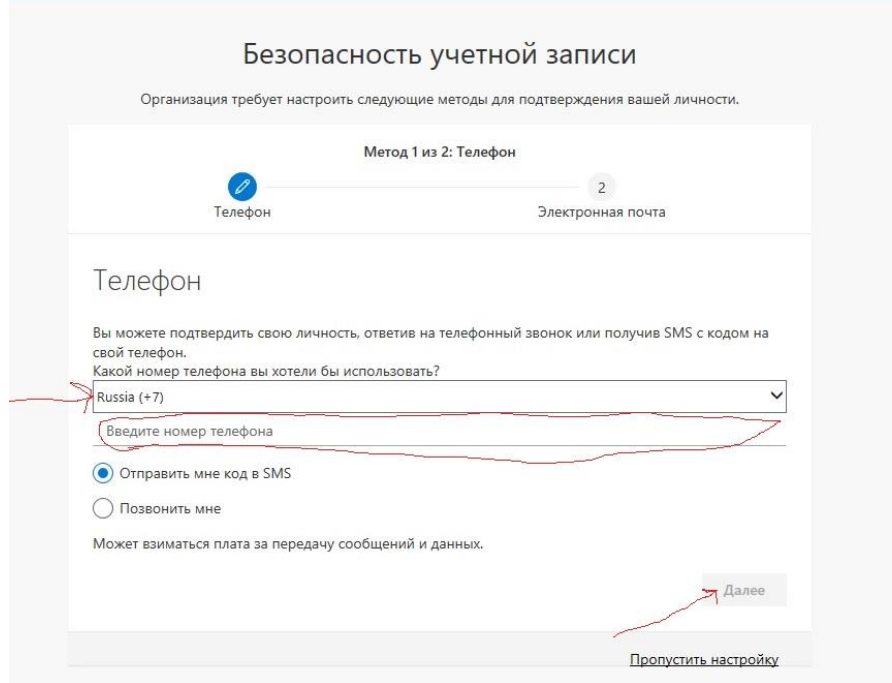

Нажимать "Пропустить настройку" крайне нежелательно! Выберите код страны Russia (+7), в поле "Введите номер телефона" введите номер телефона без кода страны и пробелов и нажмите кнопку "Далее".

6. Откроется окно подтверждения номера телефона:

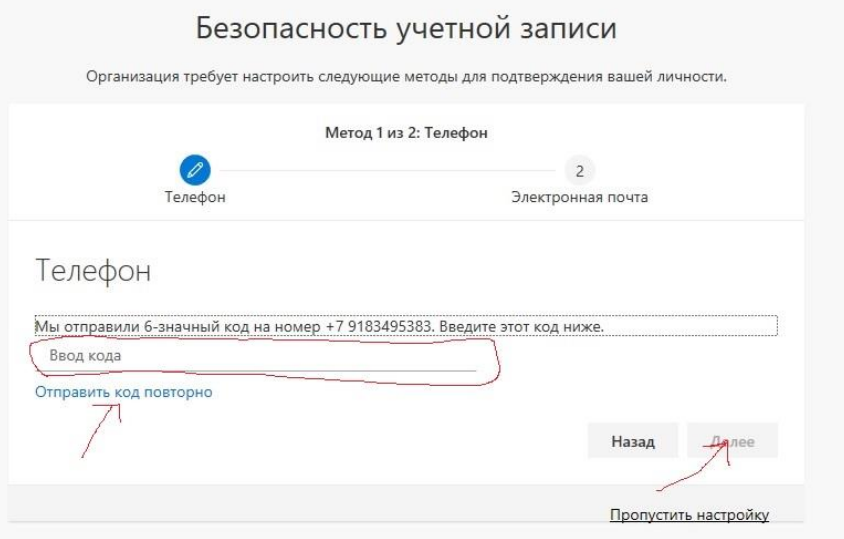

Введите полученный в смс код в поле "Ввод кода" и нажмите кнопку "Далее". Если смс с кодом подтверждения не приходит, попробуйте сначала выполнить "Отправить код повторно". Если код все равно не приходит – нажмите кнопку "Назад" и проверьте введенный номер телефона и выбранный регион.

7. После удачного подтверждения номера телефона, откроется сообщение об удачной проверке:

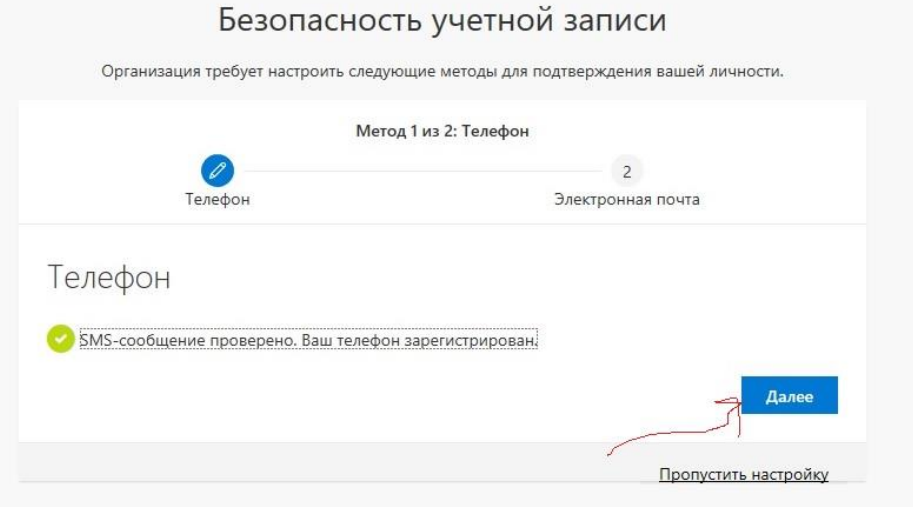

Просто жмем кнопку "Далее".

8. Откроется окно ввода адреса электронной почты:

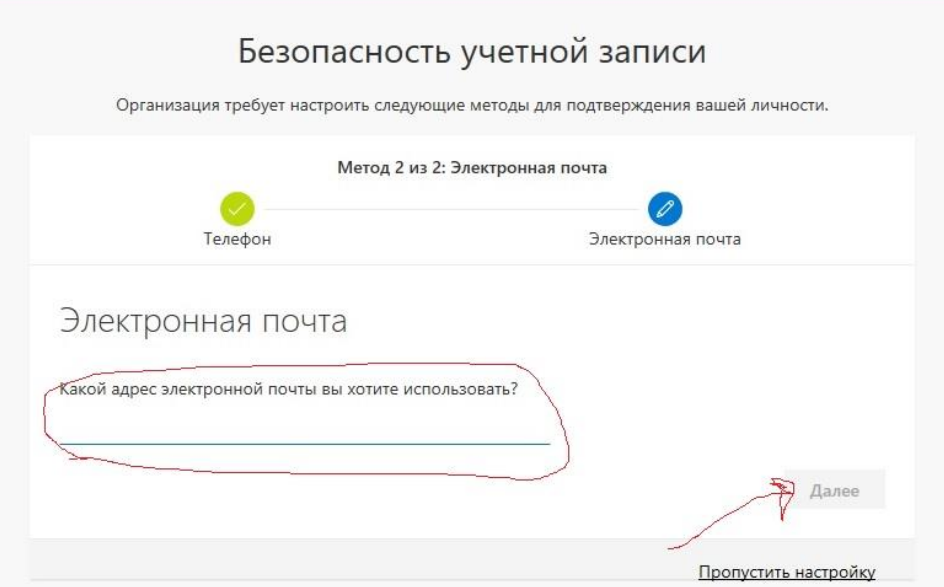

- 9. Введите свой действующий адрес электронной почты (!Обязательно проверьте правильность!) и нажмите кнопку "Далее".
- 10. После этого проверьте свою электронную почту, указанную для проверки, на наличие письма с проверочным кодом:

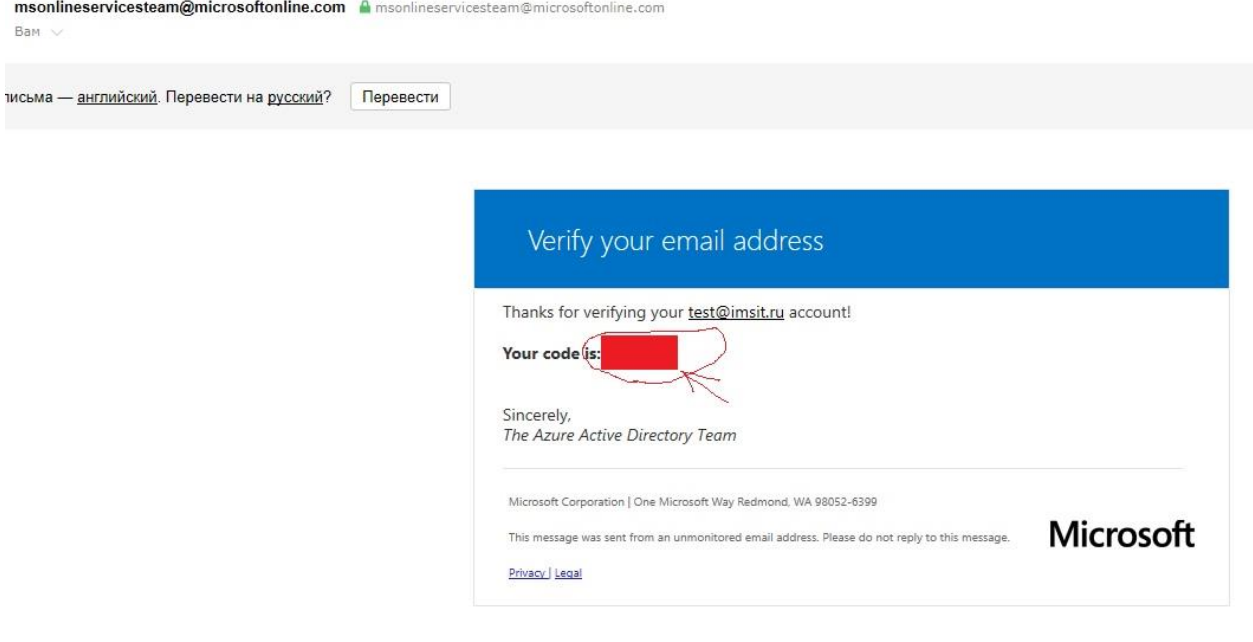

11. После нажатия кнопки "Далее"в п.9 откроется окно проверки адреса электронной почты:

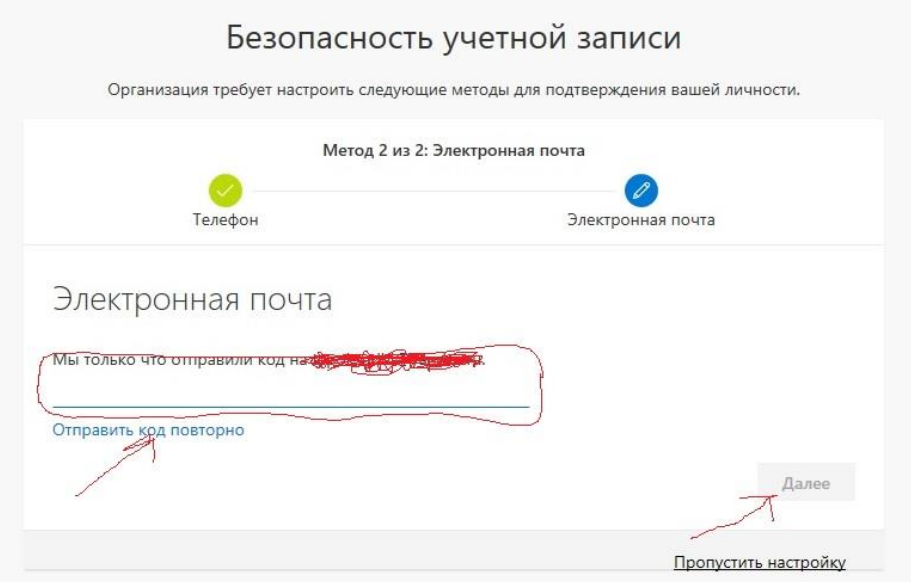

- 12. Введите, полученный в проверочном письме, код и нажмите кнопку "Далее".
- 13. После этого, дождитесь окончания выполнения регистрационных процедур. После завершения регистрации откроется основное окно программы Microsoft Teams:

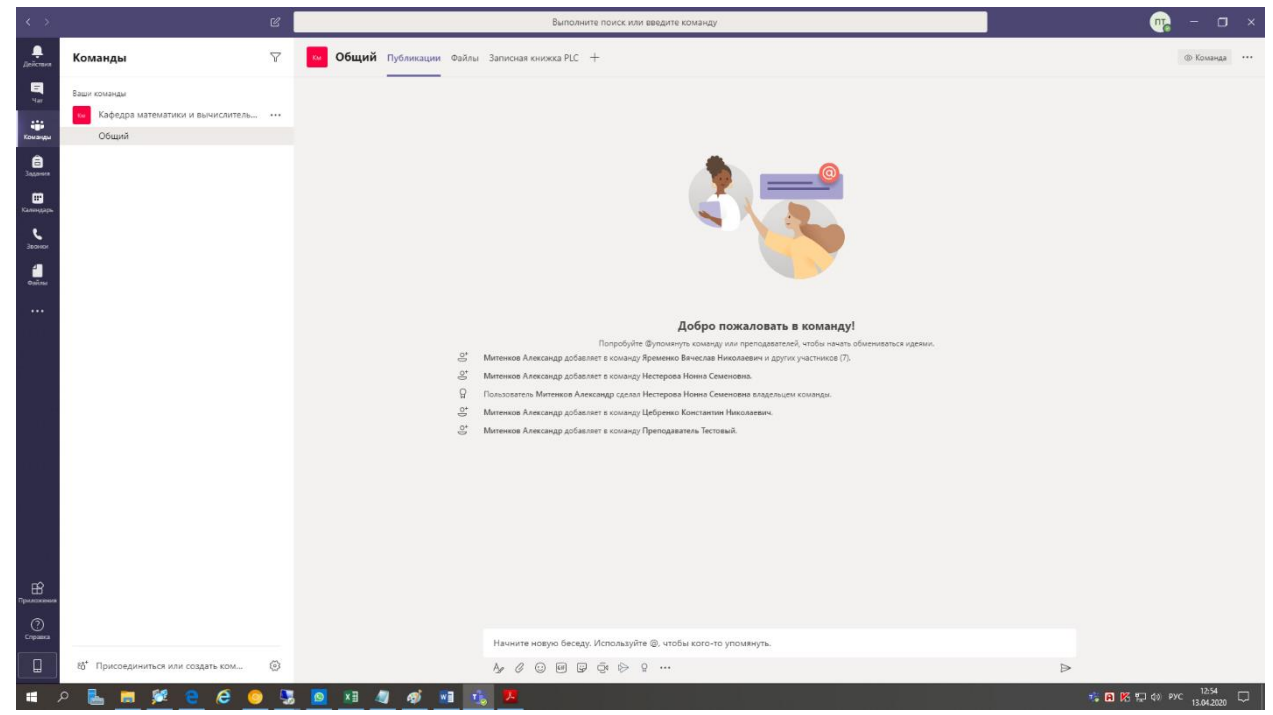

14. Поздравляем с Успешной регистрацией.